## Step 1: Log in to your Seller Account

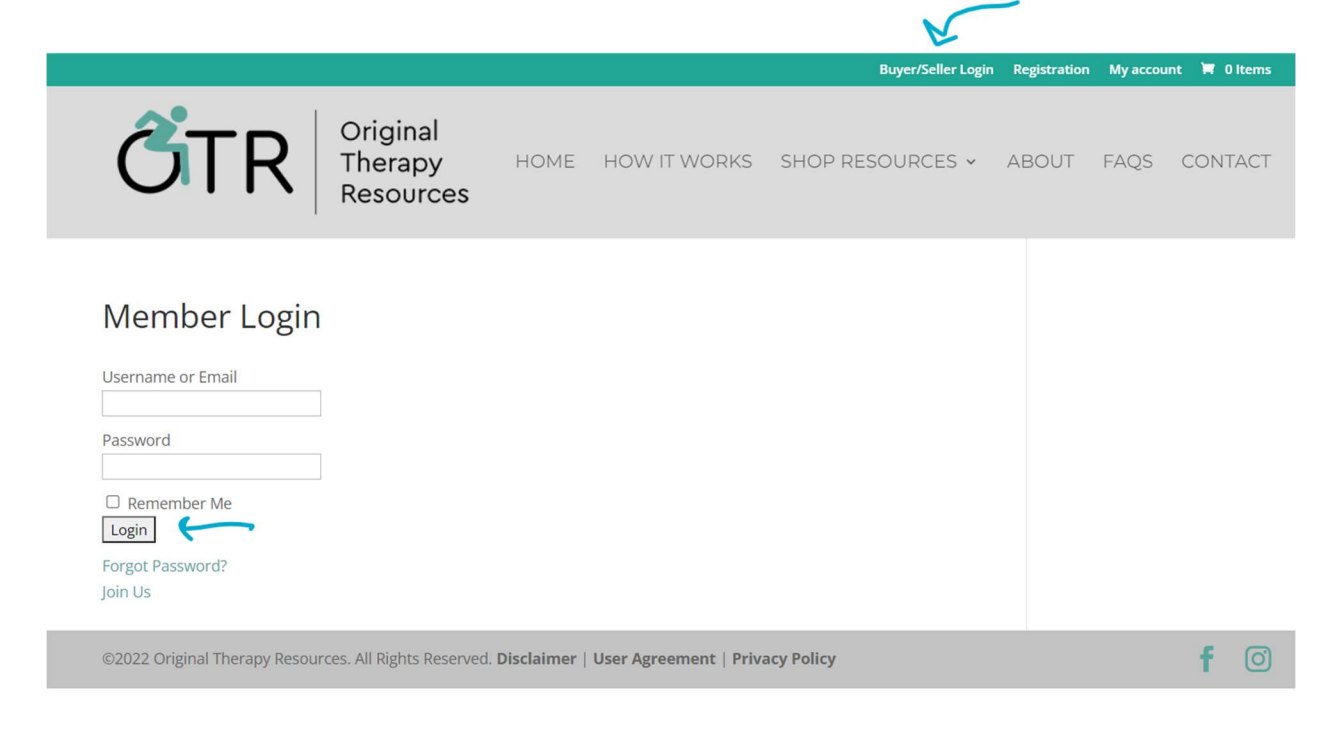

## Step 2: Click Create a Product

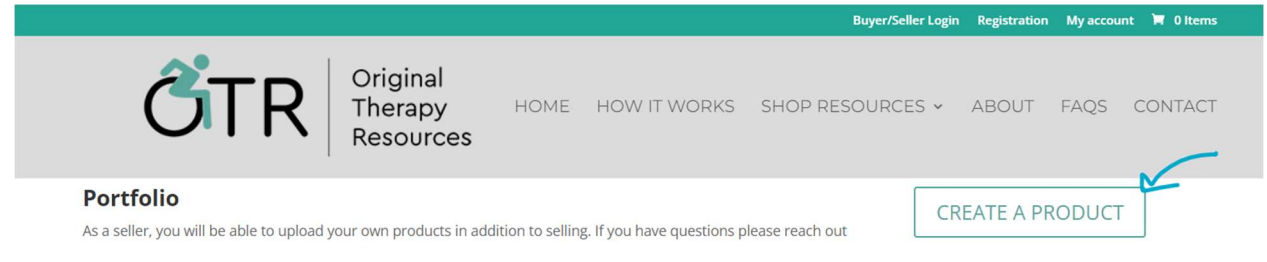

## Step 3: Add Your Product's Name and Description

Welcome to your shop manager dashboard! In the "Product Name", add the name of your product. Once completed, put your product's description in the text box directly below it.

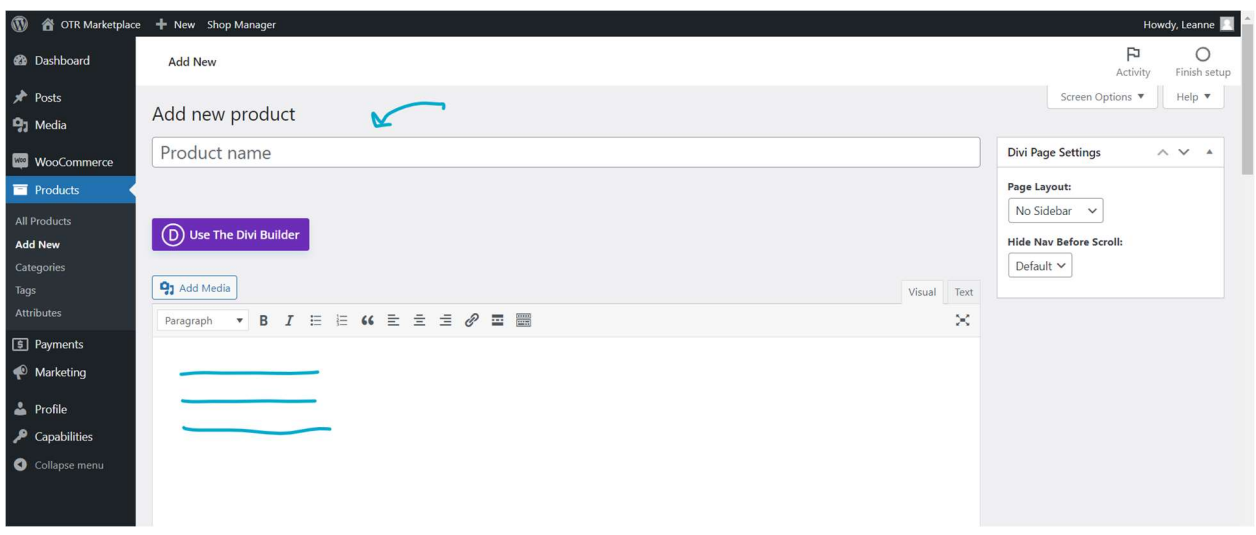

# Step 4: Add Product Category and Tags

When choosing your category, ALWAYS ensure that you check off the "All" category. That will ensure that your product will show up if a user searches all products. The same can be done for if you product is free. When adding tags, you can start typing to see if someone has already used a tag, and select that one. If a tag does not exist, you are able to create your own. Once you finish this part, click "Set Product Image"

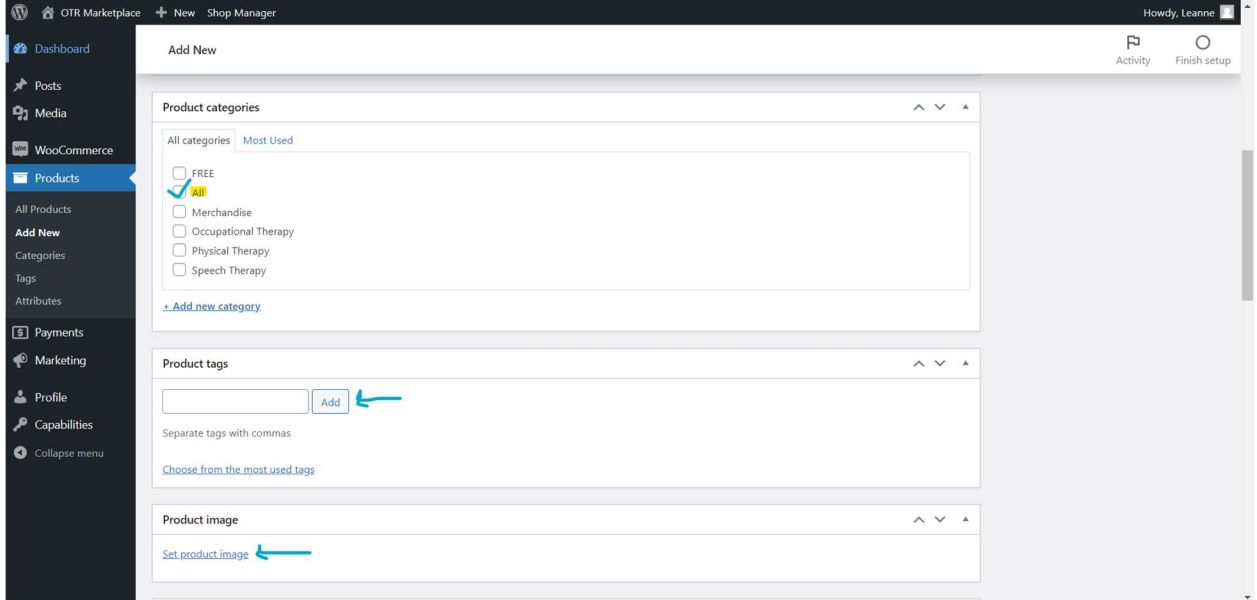

### Step 5: Adding a Product Image

Choose an image from your computer by clicking "Select Files," or drag and drop the picture. When finished, click "Set Product Image" in the bottom right.

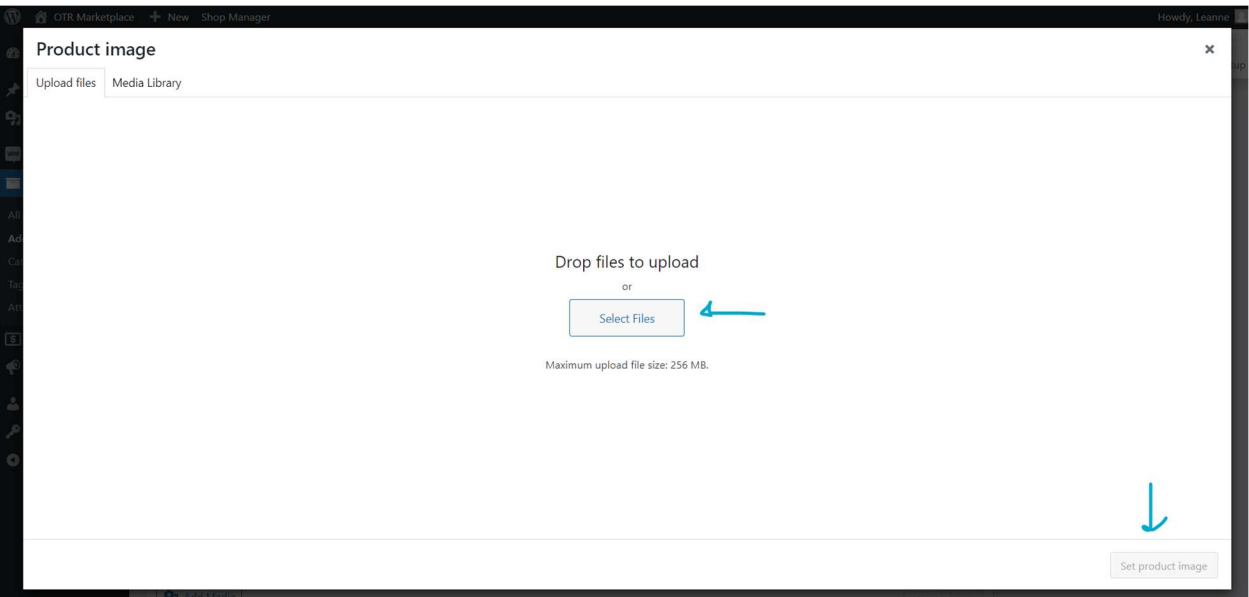

### Step 6: Upload Your File

ALWAYS check off "Downloadable" for every product. Enter your price, and if the product is free, simply enter "0" for the price. When you check off "Downloadable," an option will appear to add file. Click "Add File," and then click "Choose File" and upload the PDF, PowerPoint, Word Document, or other content.

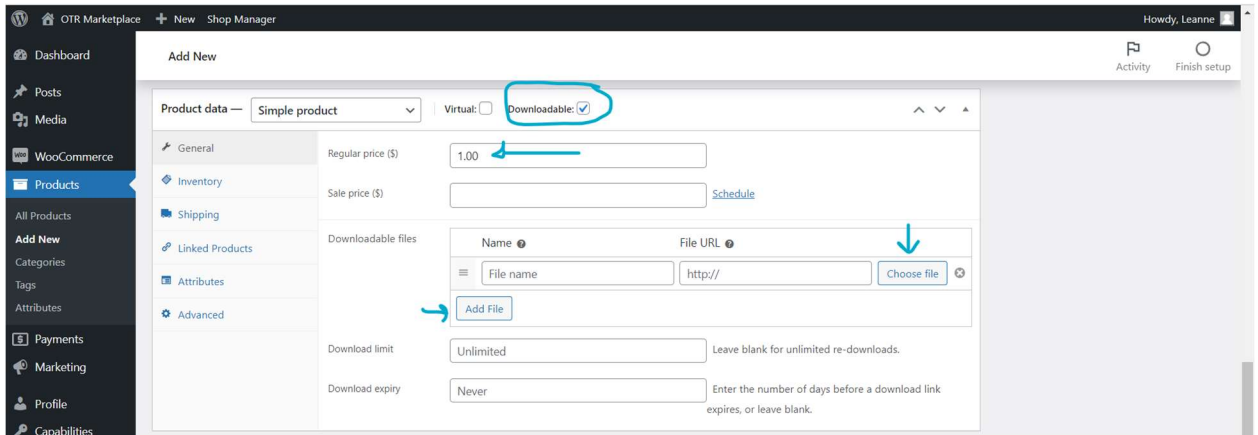

## Step 7: Publish Your Product!

Select the check for "Free – Buyer", which ensures that your product is visible to all buyers who have accounts on the site. If you select "Free Seller", other sellers will be able to see your products as well. Scroll down and hit publish, and your product will be visible! All products have a unique link ID that you can use to send your product or market on social media.

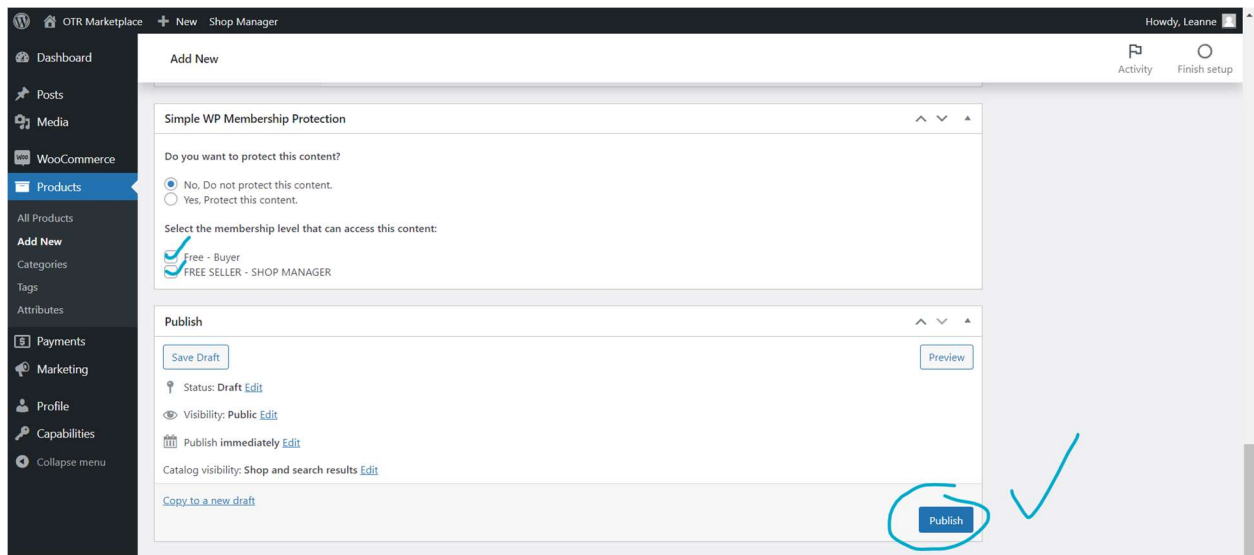